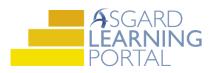

## Asgard Desktop Job Aide

## Marking an Expense Complete

Note: Follow the steps below to mark an Expense complete. For more assistance with Assets and Reserves, please contact finance@katanasoft.com

**Step 1:** Open the Account List Tab and select the Account where the Expense is located. Select the Budgeting Tab.

| Account List                        |              |               |                |                  |                  |  |
|-------------------------------------|--------------|---------------|----------------|------------------|------------------|--|
| New Account Edit Delete   Reports - | 📲 Scenarios  | Reconcile     |                |                  |                  |  |
| 🖃 One Mountain Lodge                | Cash Flow    | Budgeting Exp | ense and Incom | e Graph Percen   | t-Funded Graph   |  |
| Ancillary Accounts Reserve Accounts | Fiscal Year: | 2019 -        | Add Expense    | Edit Delete      | Mark Approved    |  |
|                                     | Date         | G/L Acco      | Status         | Name             |                  |  |
|                                     |              |               |                |                  |                  |  |
|                                     | 01/01/2      | D19           | Not started    | TV (49-Inch) - F | Ph 3             |  |
|                                     | 01/01/2      | D19           | Not started    | TV (49-Inch) - F | <sup>p</sup> h 2 |  |
|                                     | 01/01/2      | D19           | Not started    | TV (49-Inch) - F | <sup>p</sup> h 1 |  |
|                                     | 01/01/2      | D19           | Not started    | Toro Proforce E  | Blower           |  |
|                                     | 01/01/2      | D19           | Not started    | Security Camer   | as - Bldg 2      |  |
|                                     | 01/01/2      | D19           | Not started    | Elevator - Bldg  | dg 2             |  |
|                                     | ⊕ 01/01/2    | D19           | In progress    | Carpet - Bldg 2  |                  |  |

**Step 2:** Locate the Expense you would like to complete. Open the Expense by double-clicking, or highlighting and selecting Edit.

| C٤       | ash Flow  | Budge | eting Exp | ense and Incom | e Graph Percent-Funded Graph Asset / Expense Master Log  |
|----------|-----------|-------|-----------|----------------|----------------------------------------------------------|
| is       | cal Year: | 2019  | -         | Add Expense    | Edit Delete   Mark Approved Merge Duplicate   Add Actual |
|          | Date      | e     | G/L Acco  | Status         | Name                                                     |
|          |           |       |           |                |                                                          |
|          | 01/01/2   | 019   |           | Not started    | TV (49-Inch) - Ph 3 🥢                                    |
|          | 01/01/2   | 019   |           | Not started    | TV (49-Inch) - Ph 2                                      |
|          | 01/01/2   | 2019  |           | Not started    | TV (49-Inch) - Ph 1                                      |
|          | 01/01/2   | 2019  |           | Not started    | Toro Protorce Blower                                     |
|          | 01/01/2   | 2019  |           | Not started    | Security Cameras - Bldg 2                                |
|          | 01/01/2   | 019   |           | Not started    | Elevator - Bldg 2                                        |
| <b>.</b> | 01/01/2   | 2019  |           | In progress    | Carpet - Bldg 2                                          |

Step 3: When the Expense Details page opens, click Mark Expense "Finished."

| Account List TV (49-Inch) - Ph 1, 1/1/2019                         |                                                             |  |  |  |  |
|--------------------------------------------------------------------|-------------------------------------------------------------|--|--|--|--|
| Mark Expense "Finished"                                            | Update Asset Inventory   View Account View Series   Tools - |  |  |  |  |
| Name: TV (49-Inch) - Ph 1                                          |                                                             |  |  |  |  |
| Report Asset Category: Furniture, Fixtures & Equipment, Technology |                                                             |  |  |  |  |
| Account Reserve - One Mountain Lodge - TimeShare                   |                                                             |  |  |  |  |

Note: The message "Expense is finished (closed)" will appear in bold at the end of the Name field for a Completed Expense.

| Account List TV (49-Inch) - Ph 1, 1/1/2019*                                           |                    |            |  |  |  |
|---------------------------------------------------------------------------------------|--------------------|------------|--|--|--|
| Mark Expense "Unfinished" Update Asset Inventory   View Account View Series   Tools - |                    |            |  |  |  |
| Name: TV (49-Inch) - Ph 1                                                             | Expense is finishe | d (closed) |  |  |  |
| Report Asset Category: Furniture, Fixtures & Equipment, Technology                    |                    |            |  |  |  |
| Account: Reserve - One Mountain Lodge - TimeShare                                     |                    |            |  |  |  |

Step 4: Click Save/Close.

| Account List / TV (49-Inch) - Ph 1, 1/1/2019*                                 |                              |              |                  |        |      | <b>-</b> _       |
|-------------------------------------------------------------------------------|------------------------------|--------------|------------------|--------|------|------------------|
| Mark Expense "Unfinished" Update Asset Inventory View Account View Series Too | ls •                         |              |                  |        | Save | Save/Close Close |
| Name: TV (49-Inch) - Ph 1                                                     | Expense is finished (closed) |              | G/L Account:     | [None] | 1    | ~                |
| Report Asset Category: Furniture, Fixtures & Equipment, Technology            |                              | Rep          | ort Grouping:    |        |      |                  |
| Account Reserve - One Mountain Lodge - TimeShare                              |                              | Series: TV ( | (49-Inch) - Ph 1 |        |      |                  |

**Step 5:** Ensure that the Status of the Expense changes to Closed on the Budgeting Tab.

| Fisc | al Year: 2019 | · ·      | Add Expense | Edit Delete Mark Approved Merge Duplicate Add Actual Dele | ete   Update A | ssets     | Print 🝷     |
|------|---------------|----------|-------------|-----------------------------------------------------------|----------------|-----------|-------------|
|      | Date          | G/L Acco | Status      | Name v Re                                                 | eport Group    | Planned   | Actual to D |
|      |               |          |             |                                                           |                |           |             |
|      | 01/01/2019    |          | Not started | TV (49-Inch) - Ph 3                                       |                | \$23,850  |             |
|      | 01/01/2019    |          | Not started | TV (49-Inch) - Ph 2                                       |                | \$23,850  |             |
| -    | 01/01/2019    |          | Closed      | TV (49-Inch) - Ph 1                                       |                | \$23,850  |             |
|      | 01/01/2019    | _        | Not started | Toro Proforce Blower                                      |                | \$9,000   |             |
|      | 01/01/2019    |          | Not started | Security Cameras - Bldg 2                                 |                | \$37,141  |             |
|      | 01/01/2019    |          | Not started | Elevator - Bldg 2                                         |                | \$700,000 |             |
|      | 01/01/2019    |          | In progress | Carpet - Bldg 2                                           |                | \$124.587 | \$123       |

**Note:** No further changes can be made to the Expense, and the data will be saved as historical detail. Should changes to the Expense be necessary, first click on the Mark Expense "Unfinished" button on the Expense Detail Page and click the Save button.

| Account List TV (49-Inch) - Ph 1, 1/1/2019                                      |                              |
|---------------------------------------------------------------------------------|------------------------------|
| Mark Expense "Unfinished" Update Asset Inventory View Account View Series Tools | •                            |
| Name: TV (49-Inch) - Ph 1                                                       | Expense is finished (closed) |
| Report Asset Category: Furniture, Fixtures & Equipment, Technology              |                              |
| Account Reserve - One Mountain Lodge - TimeShare                                |                              |

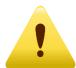

Closing an Expense **will not** automatically update the Placed In Service Date for an Asset. To do this, it must be updated at the Asset level. Look for the **Using the Update Assets Tool For Replaced** Job Aide to learn how!